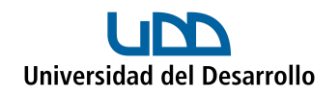

## **Migrar archivos de Google Drive a OneDrive con Air Explorer en Mac**

Para poder migrar archivos desde Google Drive a OneDrive utilizando Air Explorer, se deben realizar 3 pasos:

- Instalar Air Explorer (solo la primera vez)
- Añadir cuentas (solo la primera vez)
- Migrar archivos

#### Instalar Air Explorer

- 1. Ingresar al siguiente [enlace.](https://www.airexplorer.net/es/)
- 2. Selecciona **DESCARGAR para Windows** o **DESCARGAR para Mac** según corresponda:

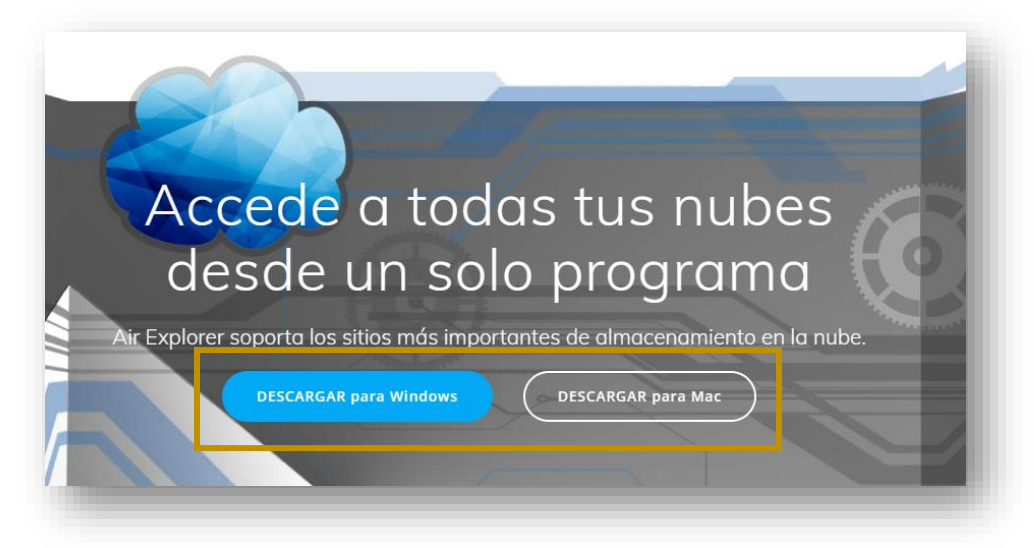

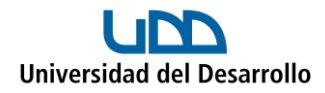

3. Una vez descargado el instalador, ejecútalo y sigue los pasos que ahí se señalan:

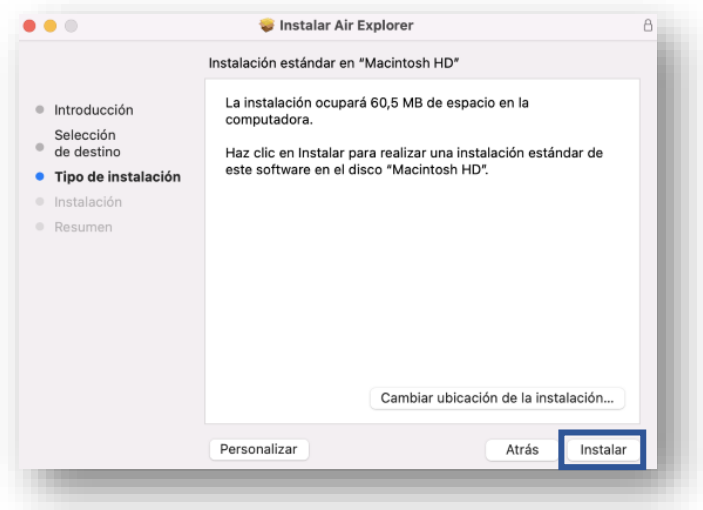

4. Una vez completada la instalación, presiona **Cerrar:**

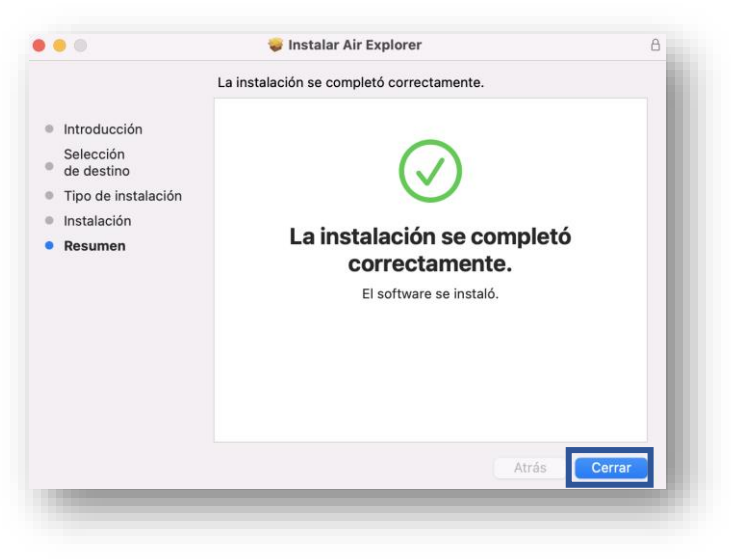

Con los pasos anteriores, el programa ha sido instalado exitosamente en tu computador.

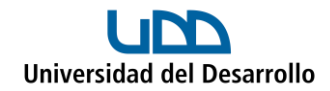

## Añadir cuentas

## **Cuenta 01 – Google Drive**

1. Abre Air Explorer en el computador, en el menú **Explorar** selecciona **Registrar cuenta:**

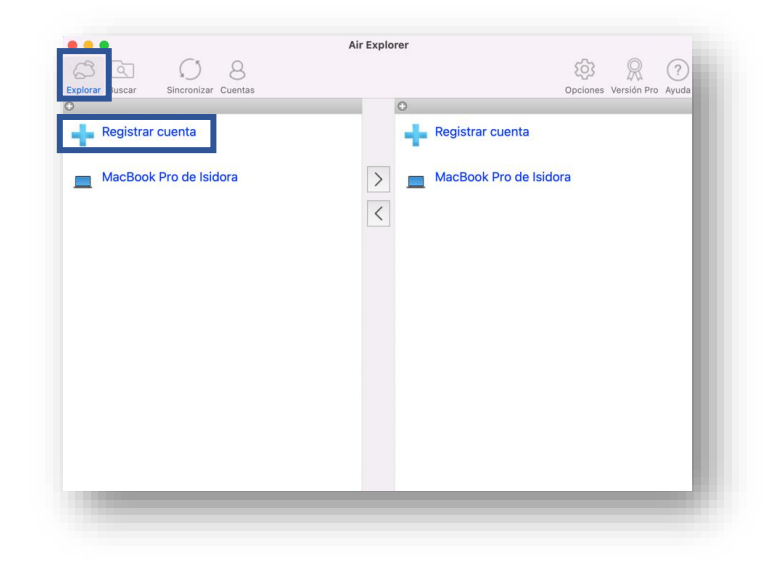

2. Presiona **Añadir:**

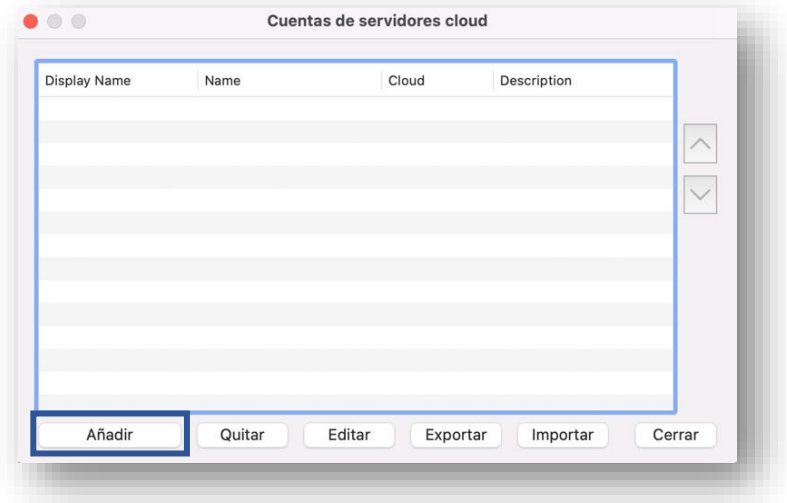

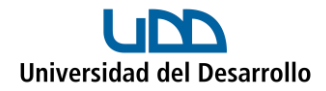

3. Selecciona **Google Drive:**

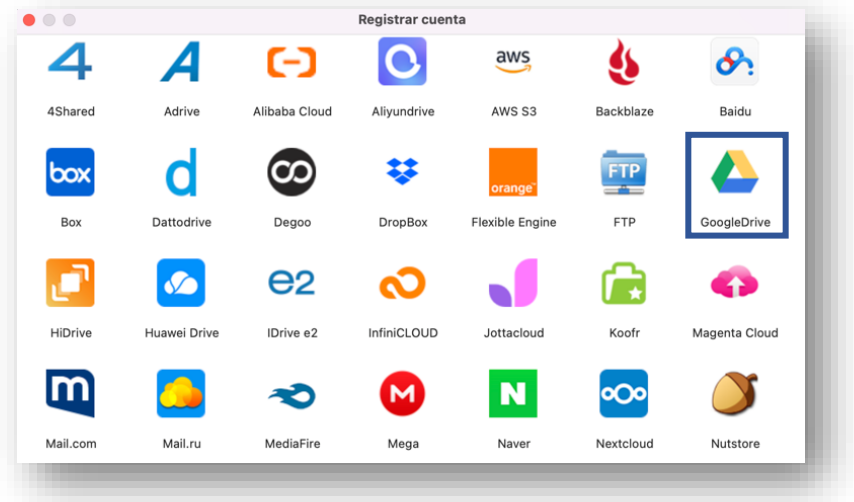

4. Se abrirá una ventana para que inicies sesión con tu cuenta de Google:

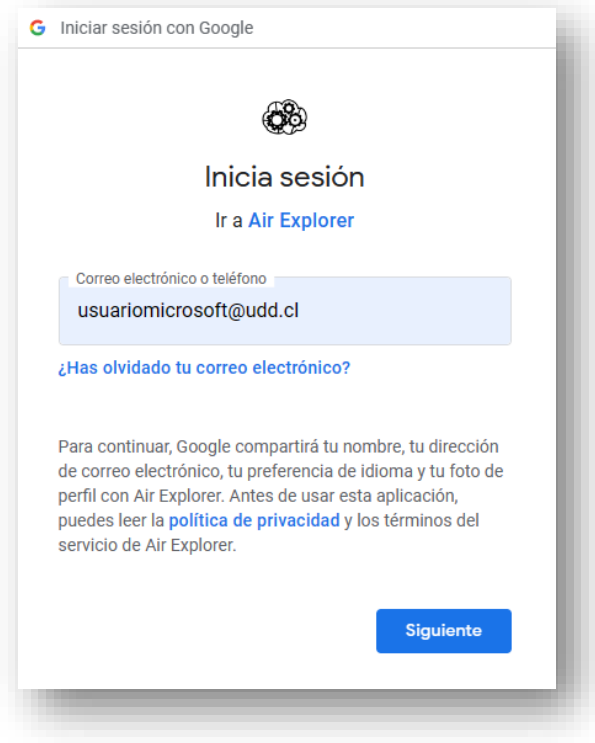

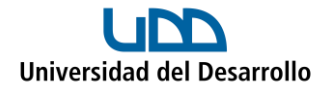

5. Ingresa tus credenciales UDD:

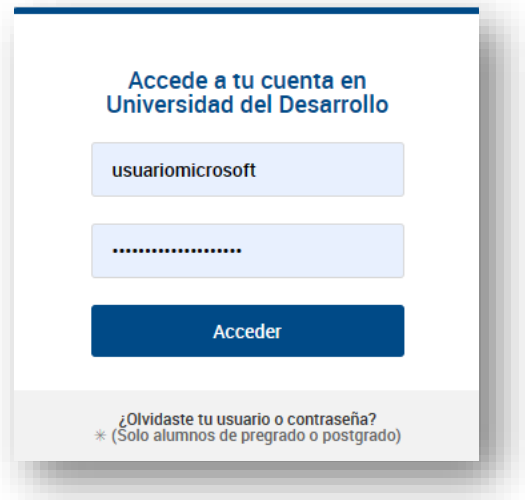

6. Selecciona **Permitir:**

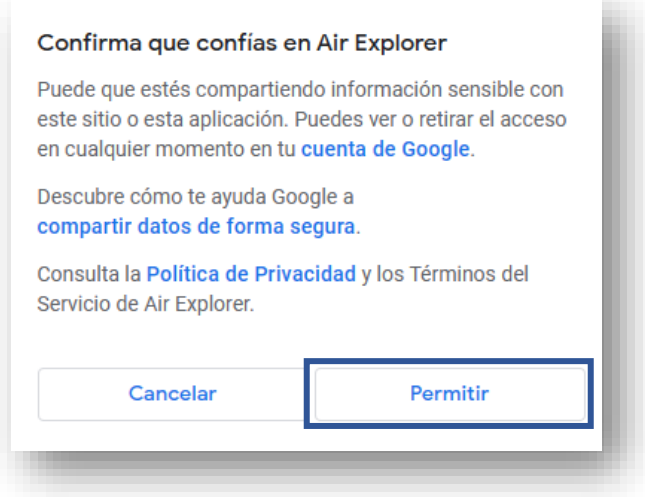

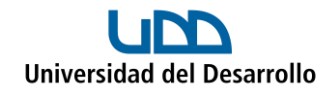

### **Cuenta 02 – OneDrive**

1. Abre Air Explorer en el computador, en el menú **Explorar** selecciona **Registrar cuenta:**

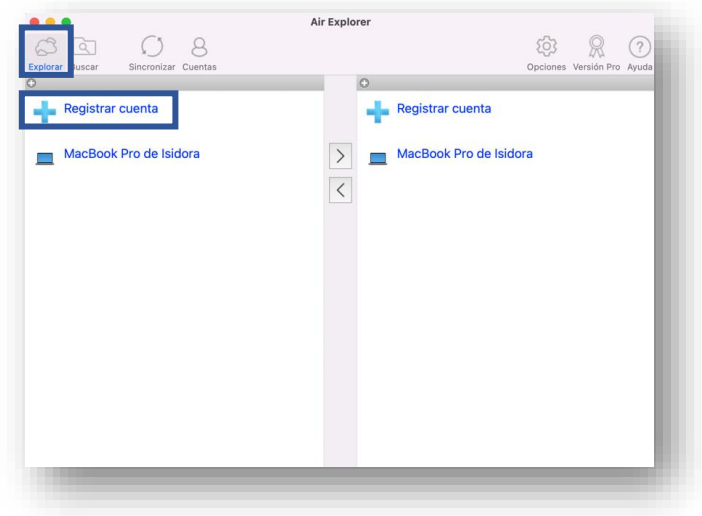

2. Presiona **Añadir:**

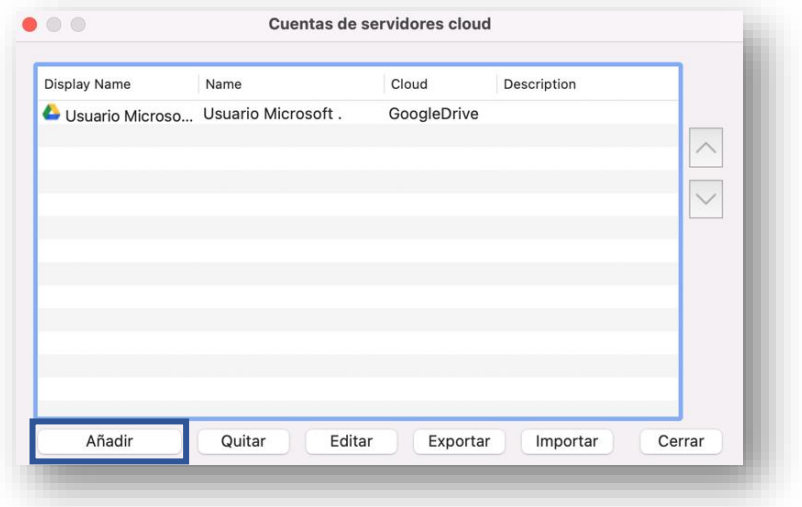

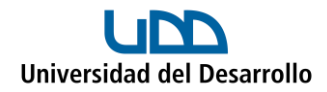

3. Selecciona **OneDrive:**

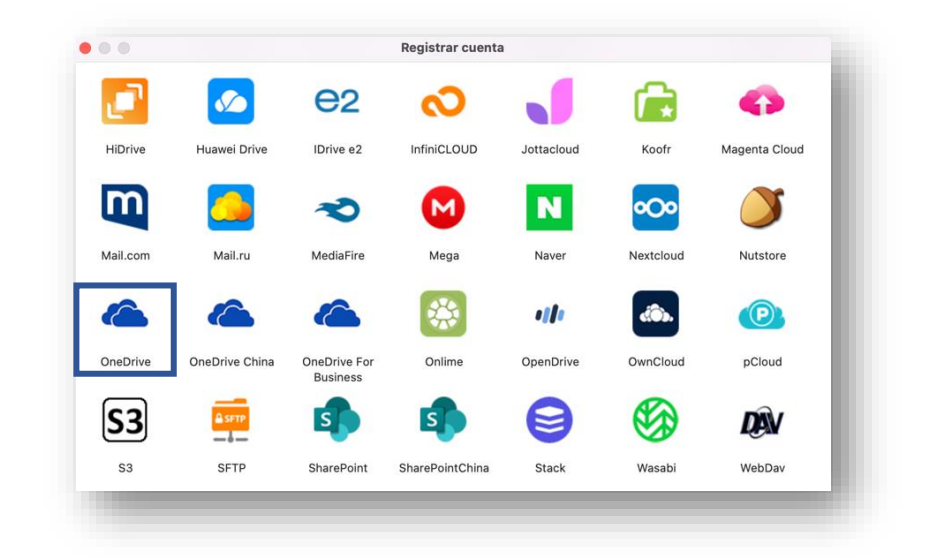

4. Se abrirá una ventana para que inicies sesión con tu cuenta de Microsoft 365:

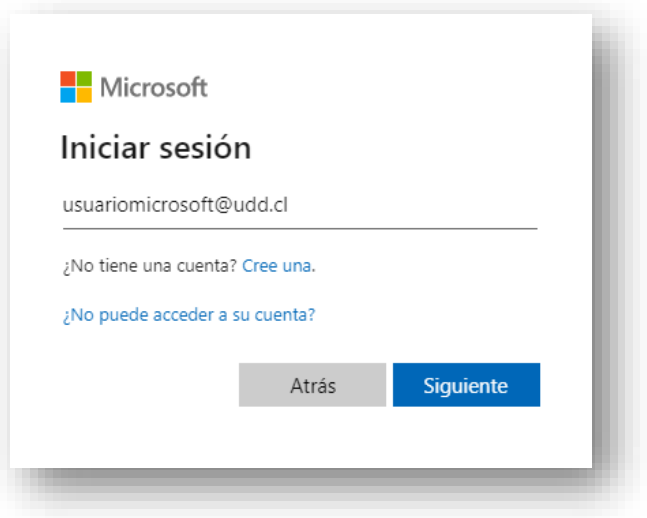

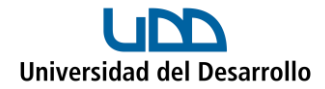

5. Ingresa tus credenciales UDD:

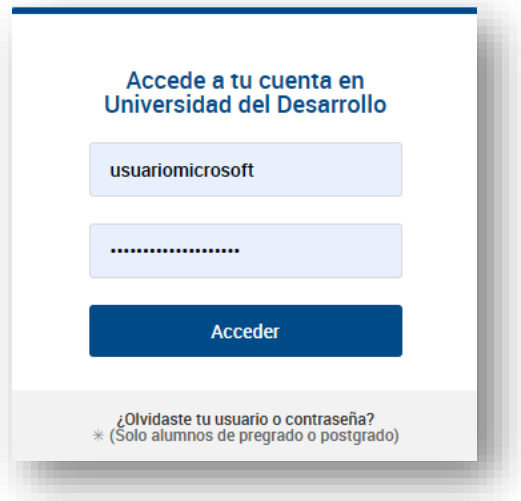

6. Selecciona **Aceptar:**

![](_page_7_Picture_23.jpeg)

![](_page_8_Picture_0.jpeg)

Al finalizar, verás ambas cuentas ya conectadas:

![](_page_8_Picture_10.jpeg)

![](_page_9_Picture_0.jpeg)

### Migrar archivos

- 1. Abre Air Explorer.
- 2. En el menú **Explorar,** selecciona la cuenta de Google Drive al costado izquierdo y la de OneDrive al costado derecho:

![](_page_9_Picture_4.jpeg)

3. Al costado izquierdo (Google Drive), selecciona lo que deseas migrar a OneDrive y presiona la flecha hacia la derecha:

![](_page_9_Picture_60.jpeg)

![](_page_10_Picture_0.jpeg)

4. En la parte inferior puedes ver el progreso de la migración:

![](_page_10_Picture_24.jpeg)

5. Una vez completada la migración, podrás ver lo migrado en tu cuenta de OneDrive:

![](_page_10_Picture_25.jpeg)

![](_page_11_Picture_0.jpeg)

En caso de querer migrar archivos o carpetas que otro usuario te compartió, tienes dos opciones:

- 1. Migrar desde el usuario propietario.
- 2. Crear acceso directo a tu unidad y luego migrar.

### **Opción I: Migrar desde el usuario propietario**

1. Al costado izquierdo de Air Explorer selecciona el usuario que te compartió el archivo o carpeta, luego selecciona lo que desees migrar y presiona la flecha hacia la derecha:

![](_page_11_Picture_51.jpeg)

![](_page_12_Picture_0.jpeg)

#### **Opción II: Crear acceso directo a tu unidad y luego migrar**

1. En tu cuenta de Google Drive, dirígete al apartado **Compartido conmigo:**

![](_page_12_Picture_3.jpeg)

2. Dirígete a la carpeta o archivo que deseas migrar, presiona botón derecho y selecciona **Añadir Acceso Directo a Drive:** 

![](_page_12_Picture_74.jpeg)

![](_page_13_Picture_0.jpeg)

3. En **Todas las ubicaciones** selecciona **Mi unidad** y presiona el botón **Añadir:**

![](_page_13_Picture_2.jpeg)

4. Al costado izquierdo de Air Explorer selecciona tu usuario, luego selecciona el acceso directo de lo que desees migrar y presiona la flecha hacia la derecha:

![](_page_13_Picture_45.jpeg)

![](_page_14_Picture_0.jpeg)

5. En caso de que aún no aparezca el acceso directo en tu unidad, presiona el ícono para actualizar que se encuentra en la esquina superior derecha de Google Drive:

![](_page_14_Picture_19.jpeg)

![](_page_15_Picture_0.jpeg)

# Consideraciones

- No se migran archivos con caracteres especiales como:  $\setminus / :$  \* ? " < > |
- El número de caracteres de la ruta de acceso al archivo puede ocasionar que no se migren.
- No es posible migrar los formularios de Google.